# **Step1** 大会申込

①チーム登録(大会申込)

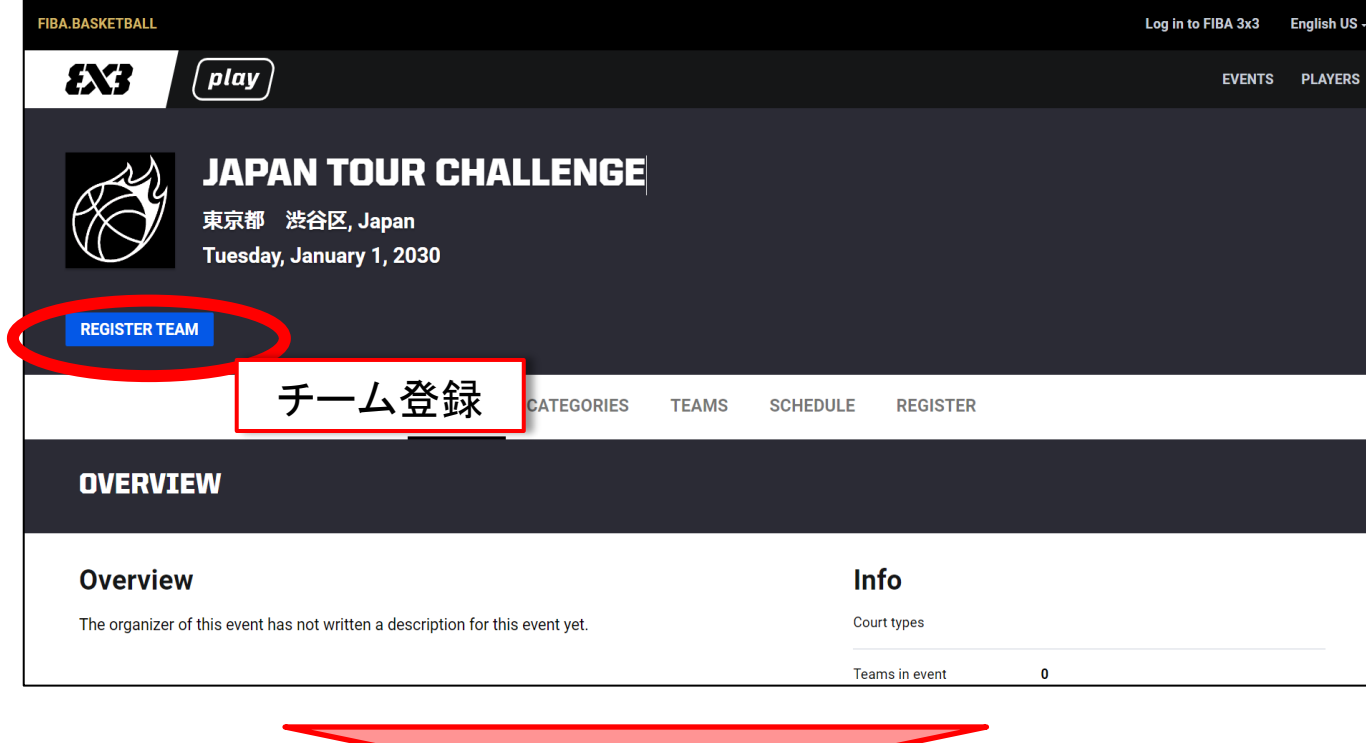

## ②該当カテゴリーの**Register team**(チーム登録)をクリック

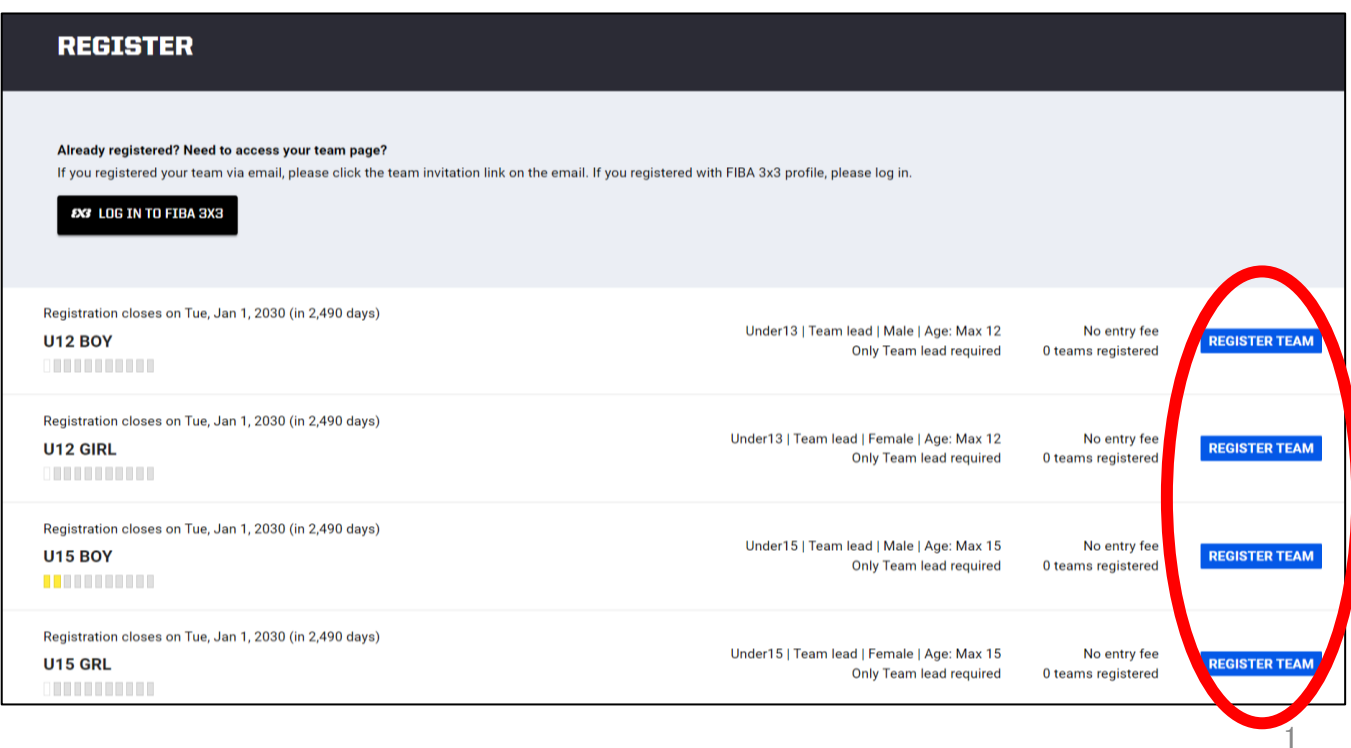

## **Step1** 大会申込

➂大会申込みをする

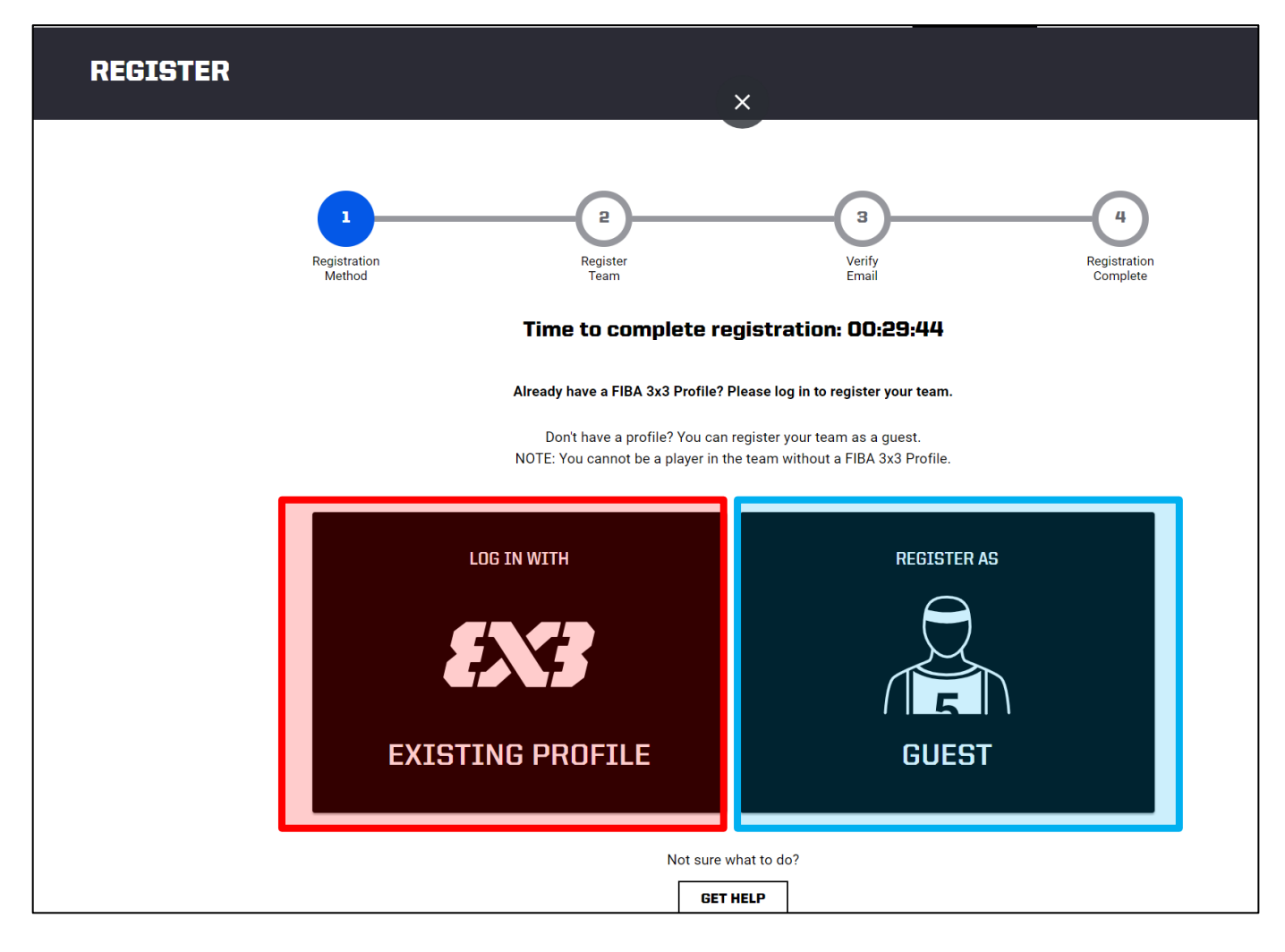

▼該当する項目をクリック。

**EXISTING PROFILE**:出場選手が大会の申込をする場合。 **GUEST**:出場選手以外が大会の申込を行う場合。

#### ※ **EXISTING PROFILE**

選手が申込みをする際、性別が異なるカテゴリーへエントリーすることはできず、 エラーメッセージが表示されます。

# Step2 チーム·代表者情報の入力 ⇒ 大会エントリー完了!

➀チーム情報の入力

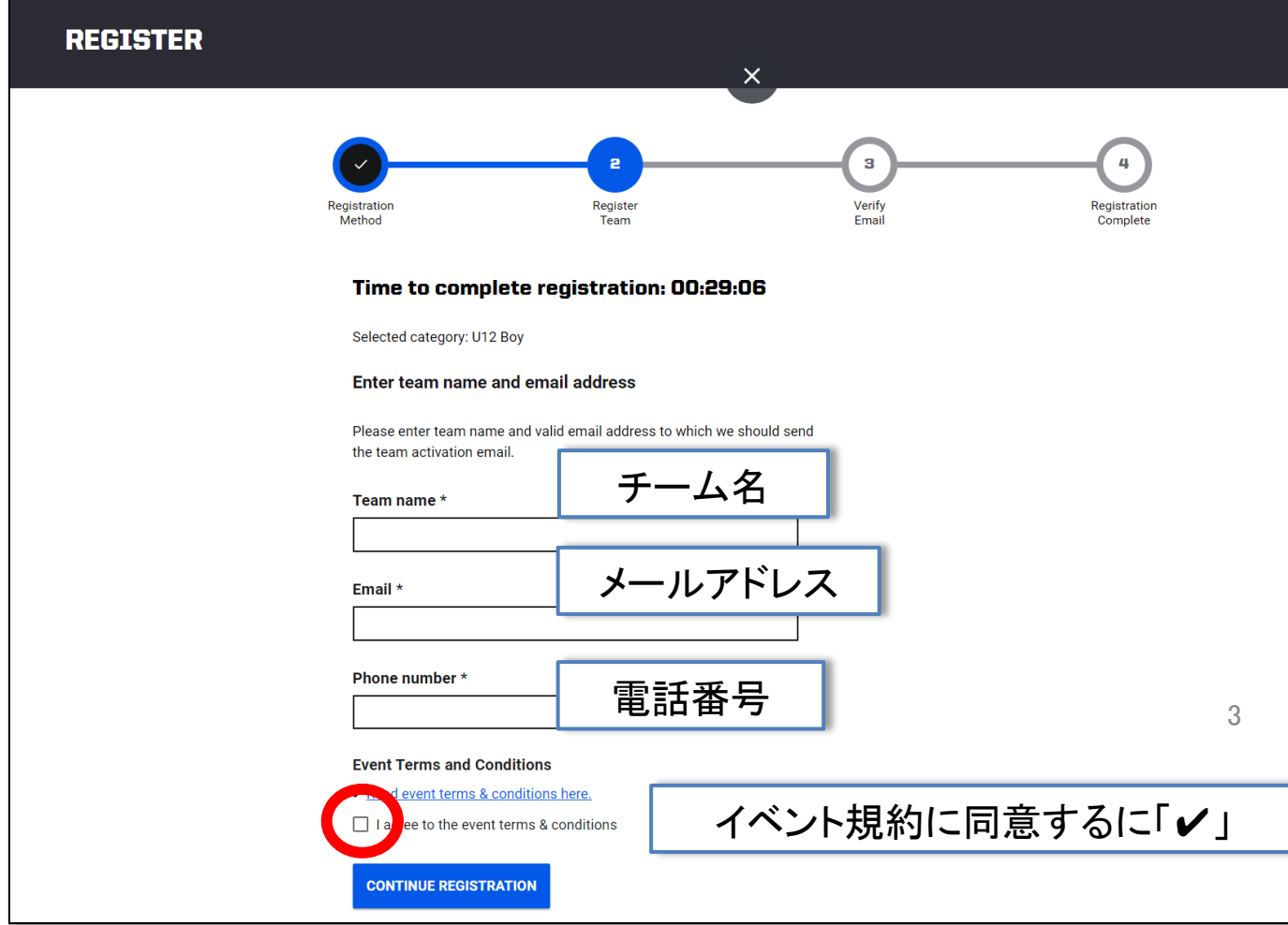

## ②申し込み完了!!

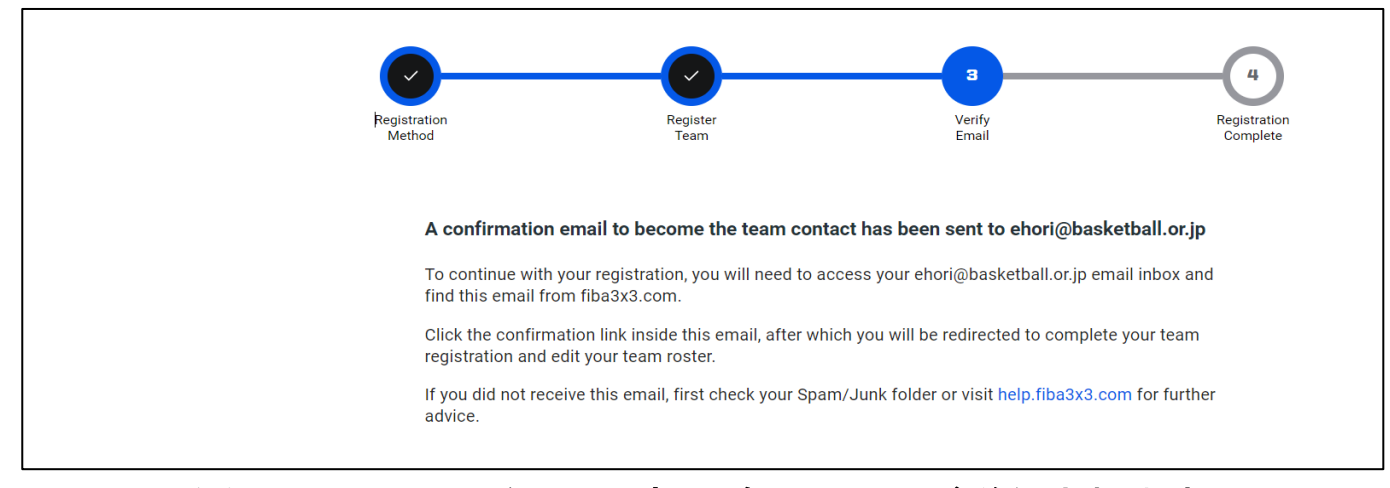

## MEMO エントリー完了メールの確認

### ▼メールの確認

登録したメールアドレスの受信BOXをご確認下さい。 ※受信されない場合は、「迷惑メール」をご確認ください。 ※メールが確認できない場合、受信拒された可能性がある為、大会主催 または主管へご連絡ください。

## ▼受信**BOX** 件名:

### **Please confirm the contact e-mail address for your team ~**チーム名**~ in '**大会名**'**

 $\Box$   $\star$ C  $\cdot$ : 1-50 / 28,362 行  $\Box \quad \Leftrightarrow \quad$  FIBA 3x3 Please confirm the contact e-mail address for your team 'Play Hard U12' in 'JAPAN TOUR CHALLENGE' - FIBA 3x3 Fiba F...

## ▼メール本文:エントリー内容の確認

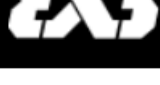

f met o

Hil

This e-mail address has been registered as the team contact email to the following 3x3 basketball event:

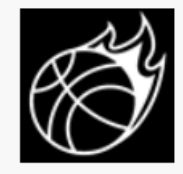

#### **JAPAN TOUR CHALLENGE**

Jan 1, 2030 - Jan 1, 2030 東京都 渋谷区, Japan Category: U12 Boy Team: Play Hard U12

Please confirm that this is a functional e-mail address for the event organizer contacting you about the practicalities of the event.

**CLICK HERE TO VERIFY THE EMAIL AND TO CONTINUE THE** 

**REGISTRATION >** 

エントリー内容の確認および 編集、修正はこちら

## MEMO チーム情報の確認と編集/エントリーのキャンセル

## ▼チーム名、メールアドレス、電話番号を確認j0編集

※情報に誤りがある場合は、<sup>123</sup> (編集タブ)より行えます。 エントリー情報の修正はエントリー期日までにご変更ください。。

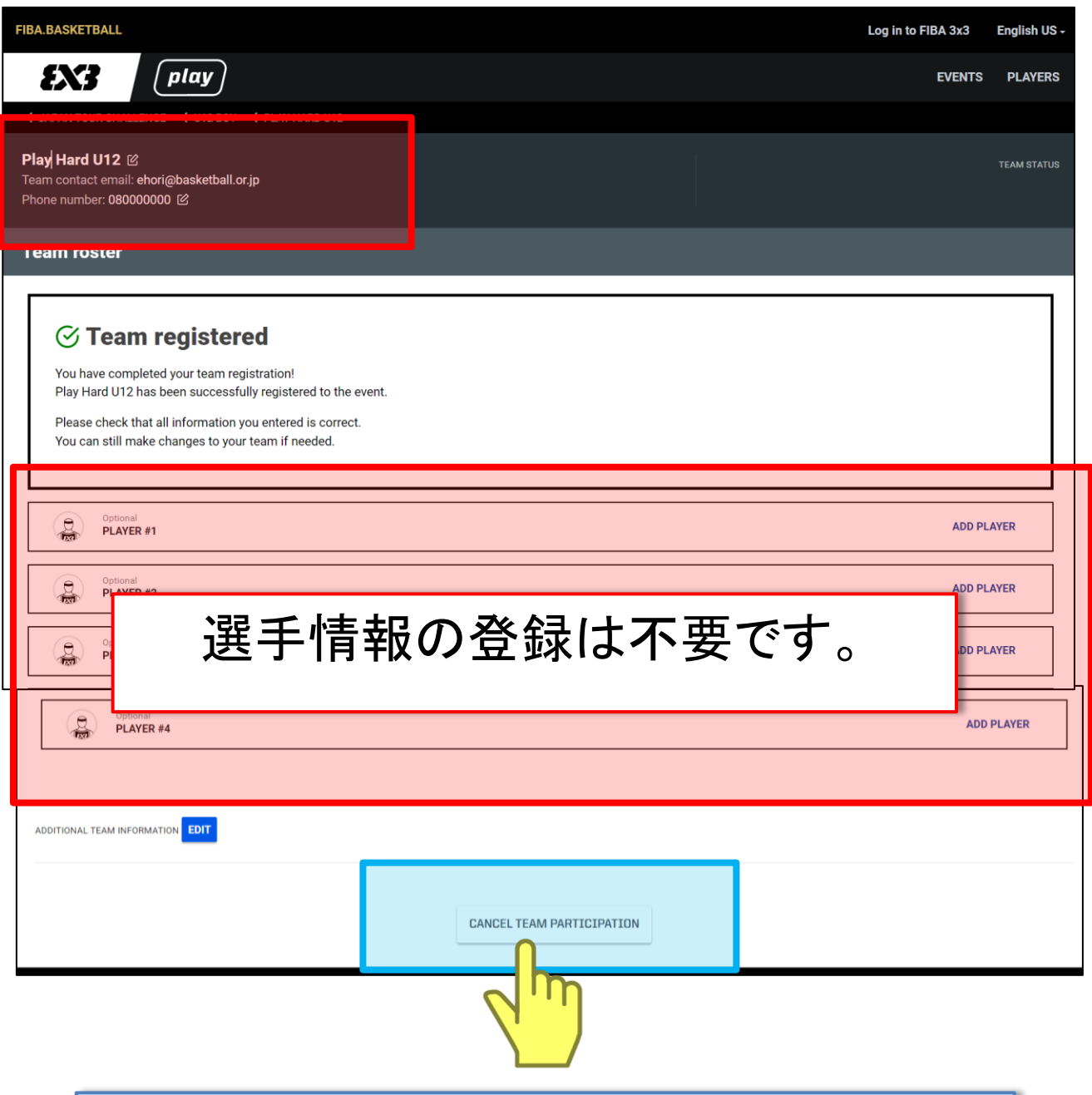

大会エントリーのキャンセルはこちらをクリックしてください。